3D Workshop

## **BOOKMARK**

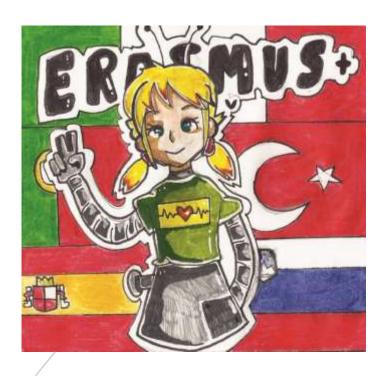

## OPEN YOUR DOORS TO DIGITAL AGE TURKEY MEETING 25TH – 29TH APRIL

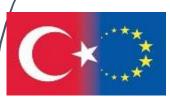

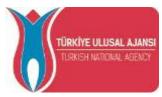

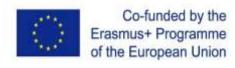

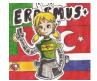

## **BOOKMARK**

Enter to <a href="https://www.tinkercad.com/">https://www.tinkercad.com/</a>

Click to "JOIN NOW" and "Students, Join a class"

Enter the class code: 7Y1B IIB6 Y33Y

Click to "Join by Nickname" and your nick name is your name.

Click "Create New Design" and now you are on the work plane!

## **LET'S START!**

1. Drag drop a box from the basic shape library.

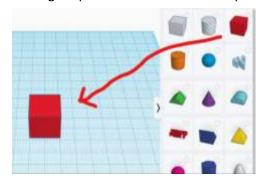

3. Drag and drop a roof.

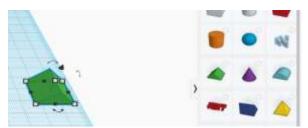

5. But be careful, it pass under the work plate!

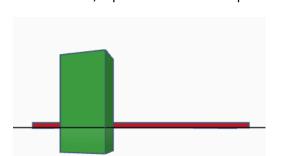

2. Click the on the box and set the dimension as below

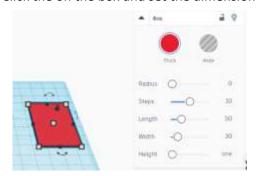

4. Click on it and use the arrow to turn it

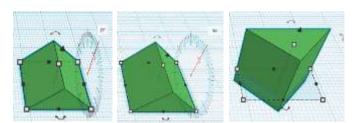

6. Click on it and press "d" key on the kerboard!

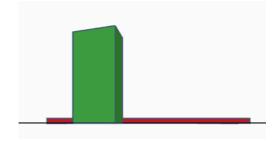

7. Click on it and set the dimension as below! And drag drop it todown of the box.

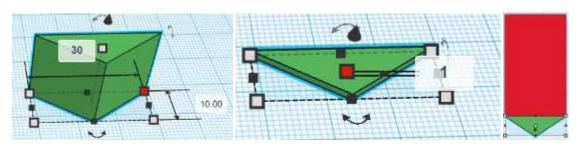

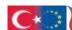

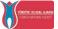

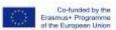

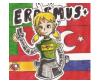

8. to align them, choose both of them, click or "L" key, and click the point shown with the yellow circle.

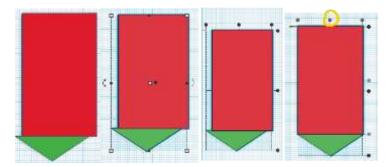

9. to make them as a group, choose both of them and click or "CTRL+G".

click or "CTRL+G".

They will be one piece and one color.

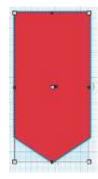

10. copy and paste it and set the second shape's dimension as below.

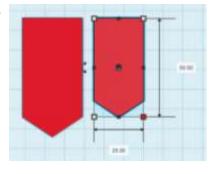

11. copy and paste it again and set the third shape's dimention as below.

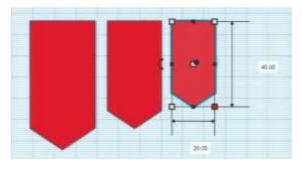

12. Choose the second one and change it to hole from here:

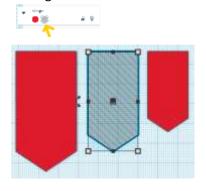

13. Drag drop the second one on the first one.

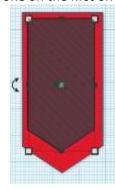

14. Chose both of them and pres "L" key, click on the point shown with yellow to align them

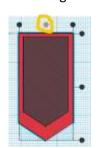

15. chose both of them and make them as a group them.

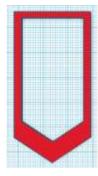

16. Drag drop the third one on it.

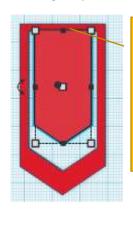

Be careful, there is no space here! 17. Chose both of them and pres "L" key, click on the point shown with yellow to align them.

18. chose both of them and make them as a group them.

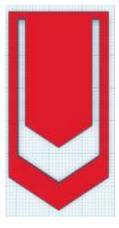

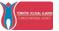

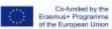

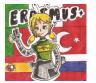

After this step, you can customize your own book mark! Don't forget that all height should be 1mm!

19. Drag drop a heart.

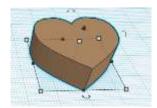

20. Set it's demention as below

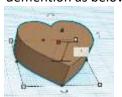

21. Turn it a little bit!

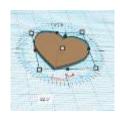

22. and replace it on the main shape! No Space between them!

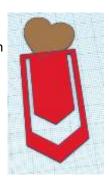

23. chose both of them and make them as a group them.

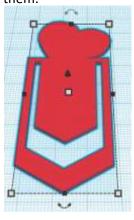

24.drag drop a text shape from the basic shape library.

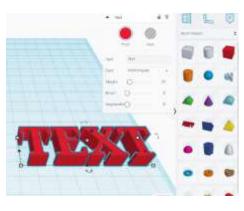

25.write your name in it!

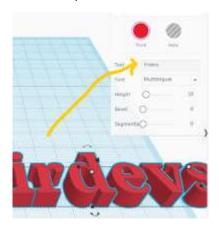

25.Set it's dimention according to place where you whant to put it!

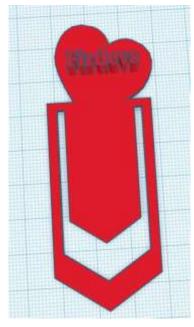

26. Dont forget set the height of the text to 2 mm!

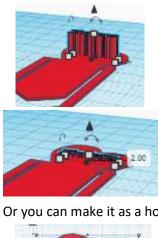

27. Or you can make it as a hole!

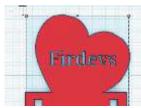

26. The last step is to make them as a group!

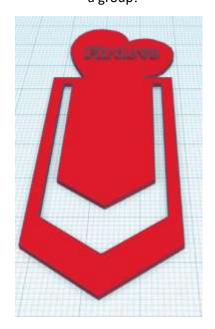

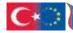

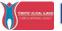

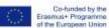